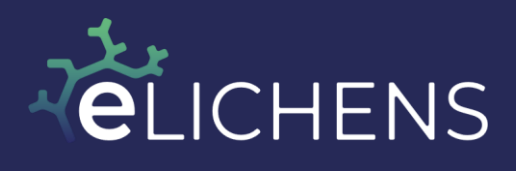

**W W W . E L I C H E N S . C O M**

# User manual – LoRaWAN CO2 sensor, Aura-CO2

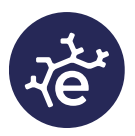

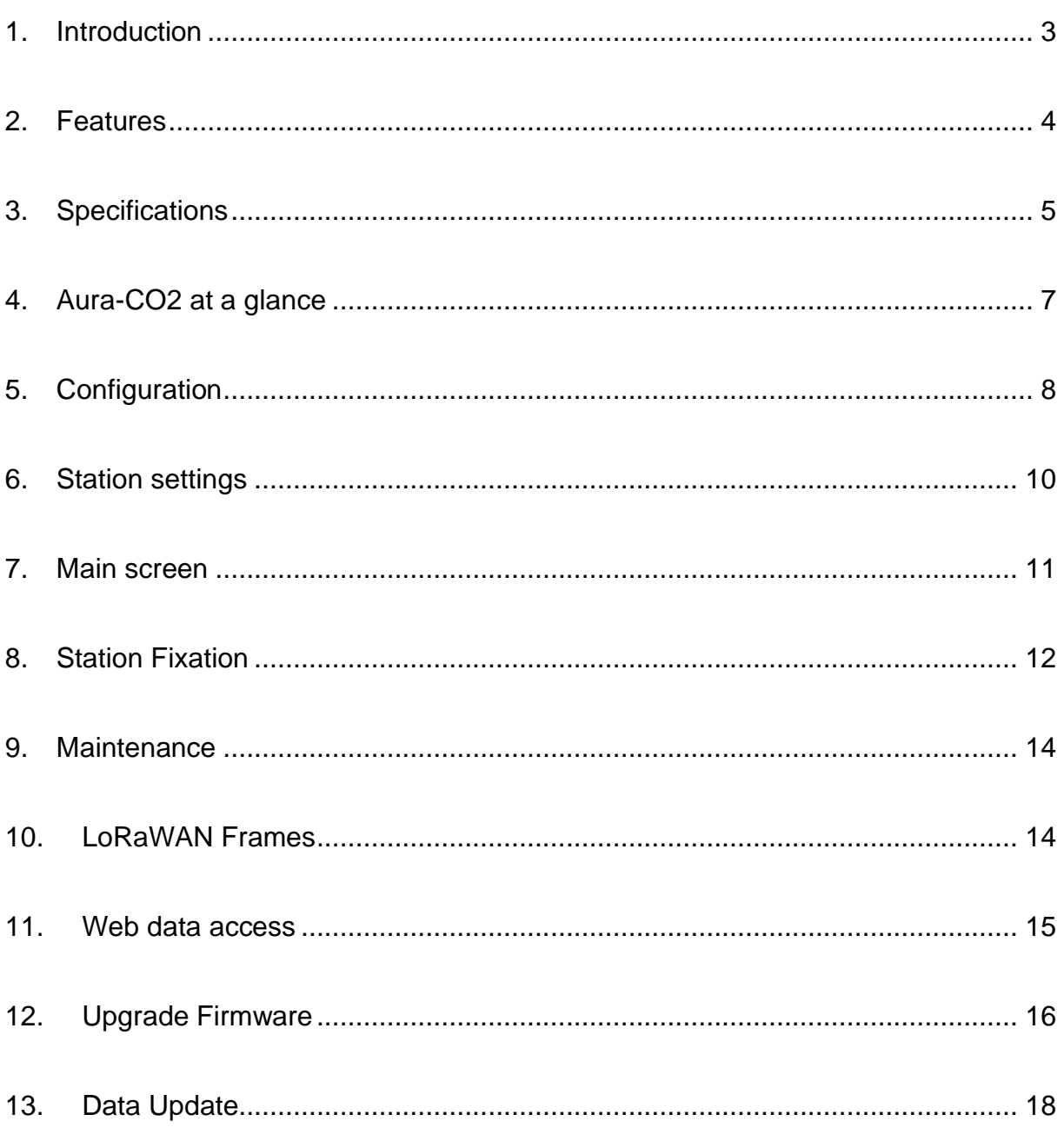

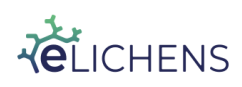

Page 2 of 18

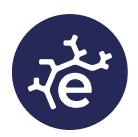

Page 3 of 18

### <span id="page-2-0"></span>**1. Introduction**

Aura-CO2 is a five-year battery-operated CO2 monitor that measures in real time Carbone Dioxide concentration, temperature, pressure and relative humidity. Data is displayed on a large e-Paper screen and on the online dashboard when Aura-CO2 is connected to the LoraWAN network. End users can customize sound & visual alarms through the eLichens Aura smartphone application.

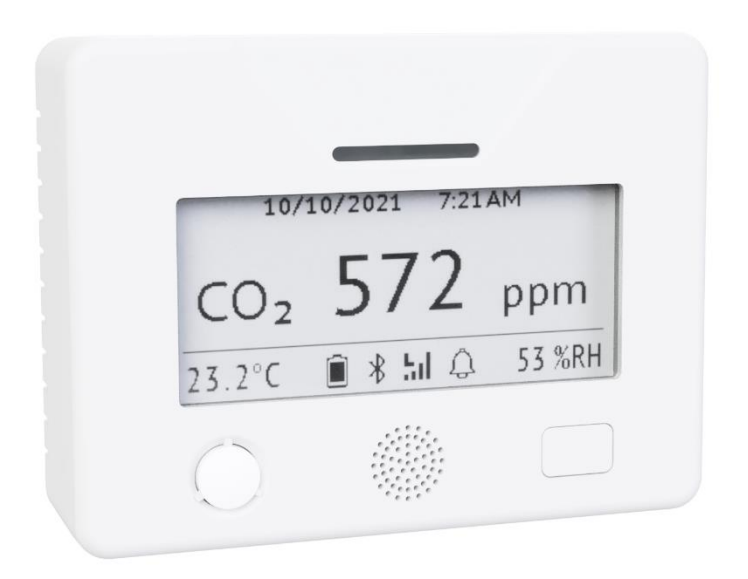

Aura-CO2 embeds the eLichens Foxberry CO2 gas sensor, a cutting-edge dualchannel NDIR (Non-dispersive Infrared) gas sensor integrated in a small and compact form factor. It is based on eLichens' patented technology including a proprietary IR micro-source, patented optical design and advanced signal processing algorithms. Using the auto calibrated Foxberry gas sensor ultra-low power mode, Aura-CO2 reaches more than 5 years on battery without recharging, maintenance or calibration.

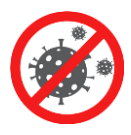

Studies showed that there is a relationship between the ambient CO2 level and the need for air renewal. The CO2 level is linked to the number of people in a room. The higher the level, the greater the risk of transmission of pathogens and viruses such as coronavirus. Aura-CO2 alerts you when the

CO2 level is too high. By optimally adjusting the ventilation and air conditioning system, the user can ensure good indoor air quality at all times and prevent the transmission of pathogens. This reduces the risk of infection by diseases such as COVID-19.

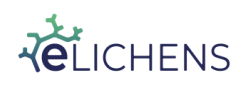

### <span id="page-3-0"></span>**2. Features**

#### $2.1.$ **Product**

- CO2, ambiant temperature, relative humidity and atmoshperic pressure sensors
- ePaper screen for a clear display of relevant information
- Configurable visual and audible CO2 level alarms
- LoRaWAN & BLE connectivities
- Compact size, wall mounted and battery powered for an easy installation
- Maintenance free
- Battery lifetime >5 years

#### $2.2.$ **Ecosystem**

- Easy configuration with our iOS and Android mobile application and BLE
- Unlimited cloud storage, accessible through API and dashboards
- Web and mobile data visualization applications

#### $2.3.$ **Applications**

- Indoor air quality monitoring for schools, offices, homes, stores, …
- Air purification control
- Demand control ventilation
- HVAC management

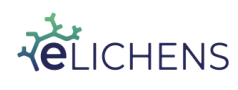

# <span id="page-4-0"></span>**3. Specifications**

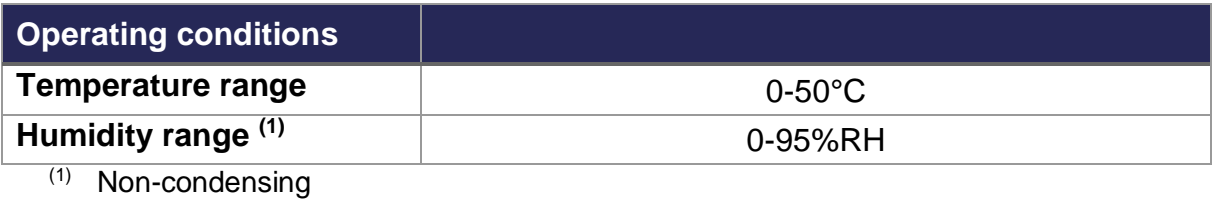

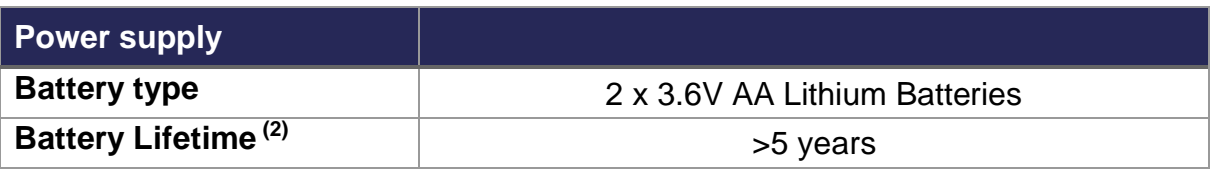

(2) Contact eLichens for replacement batteries.

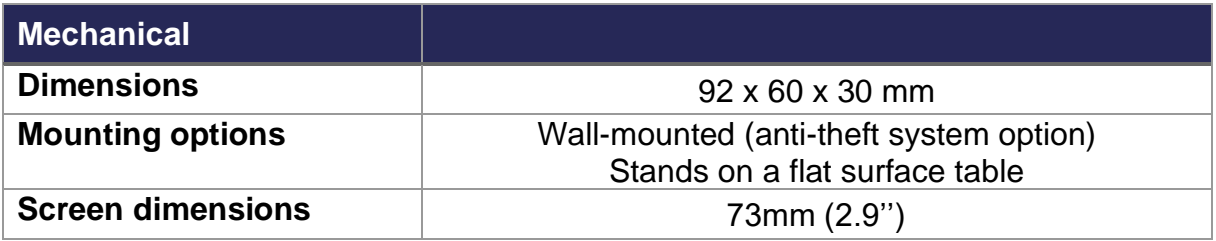

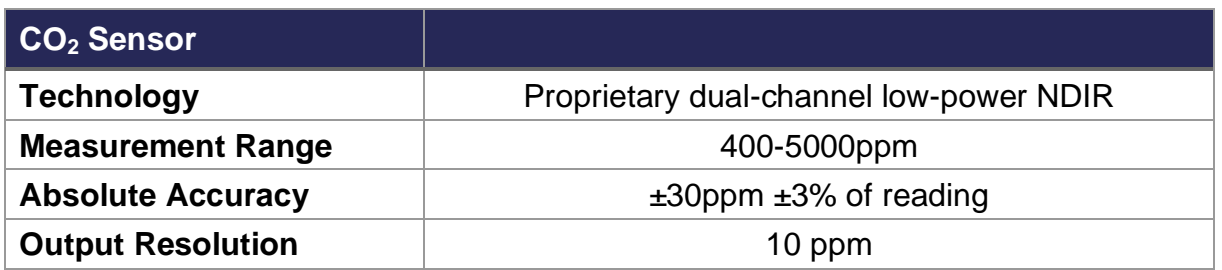

Aura is equipped with Foxberry CO2 gas sensor, the eLichens best in class ultra-low power NDIR sensor, already used by key players in HVAC, safety and industrial markets.

Foxberry sensors are designed to accurately monitor Air Quality over time with ZERO drift through its innovative self-calibration system.

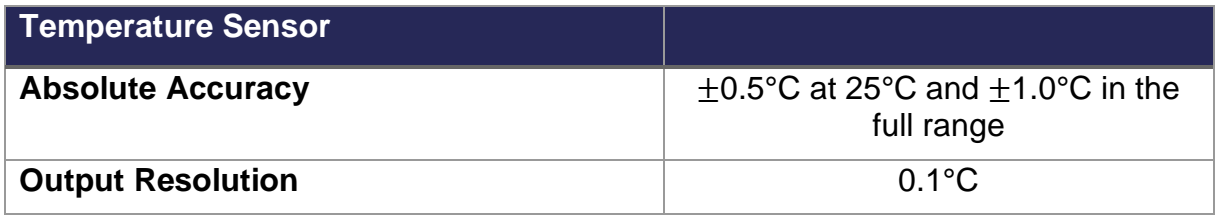

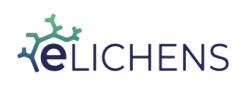

Page 5 of 18

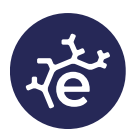

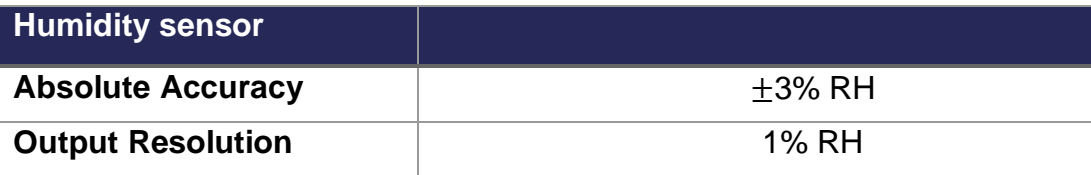

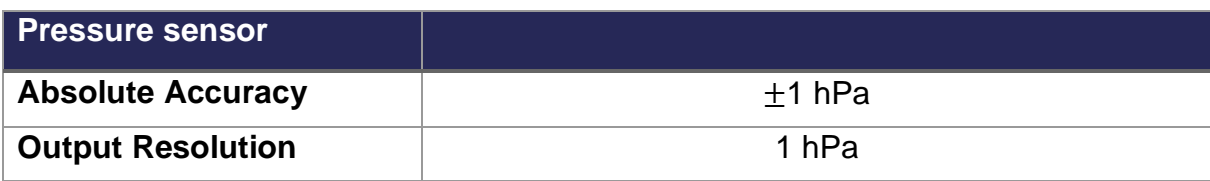

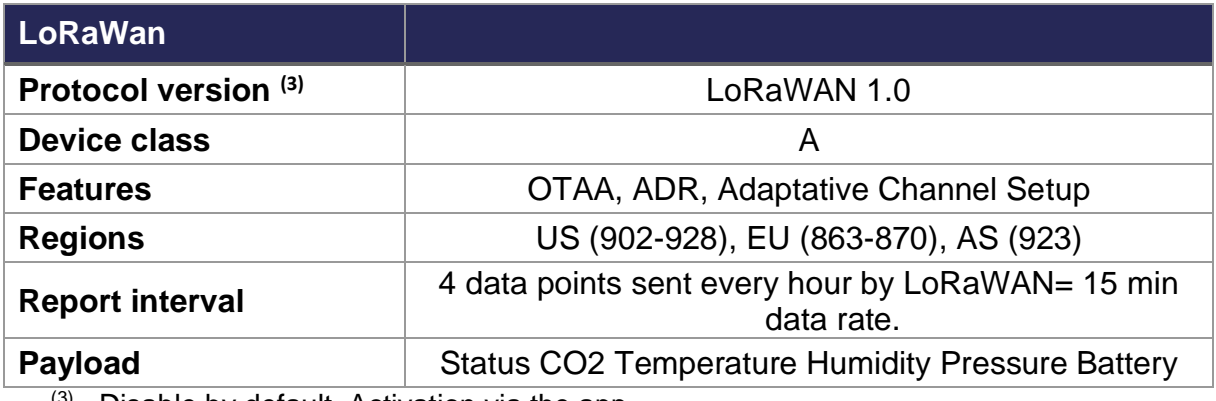

 $(3)$  Disable by default. Activation via the app.

With the LoRaWAN network, Aura is connected anywhere to the cloud, NO WIFI is required.

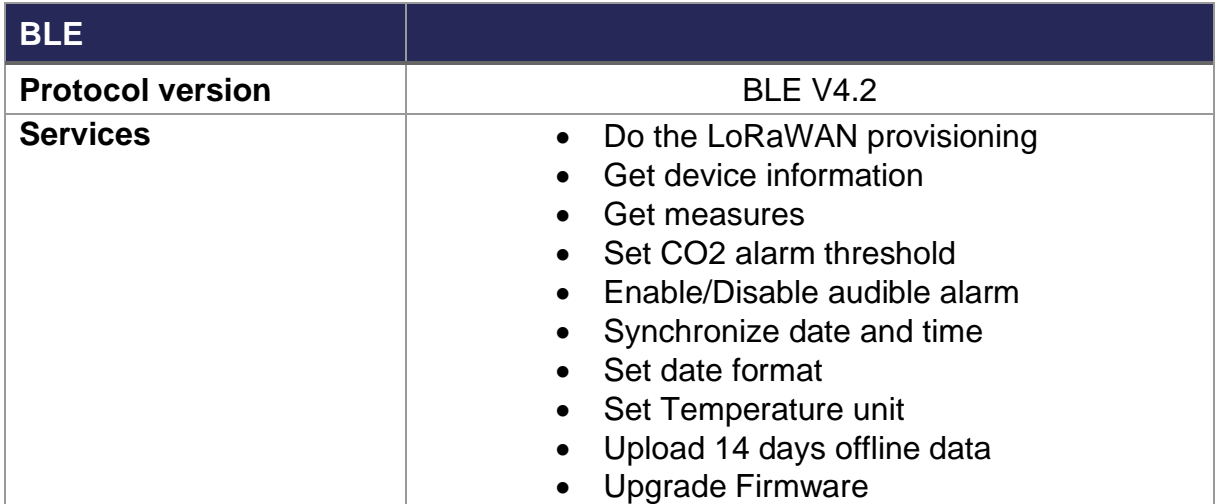

With BLE connectivity, Aura communicates directly with any Bluetooth connected device and allows users to access settings.

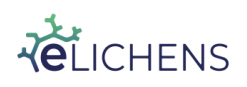

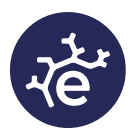

#### <span id="page-6-0"></span>**4. Aura-CO2 at a glance**

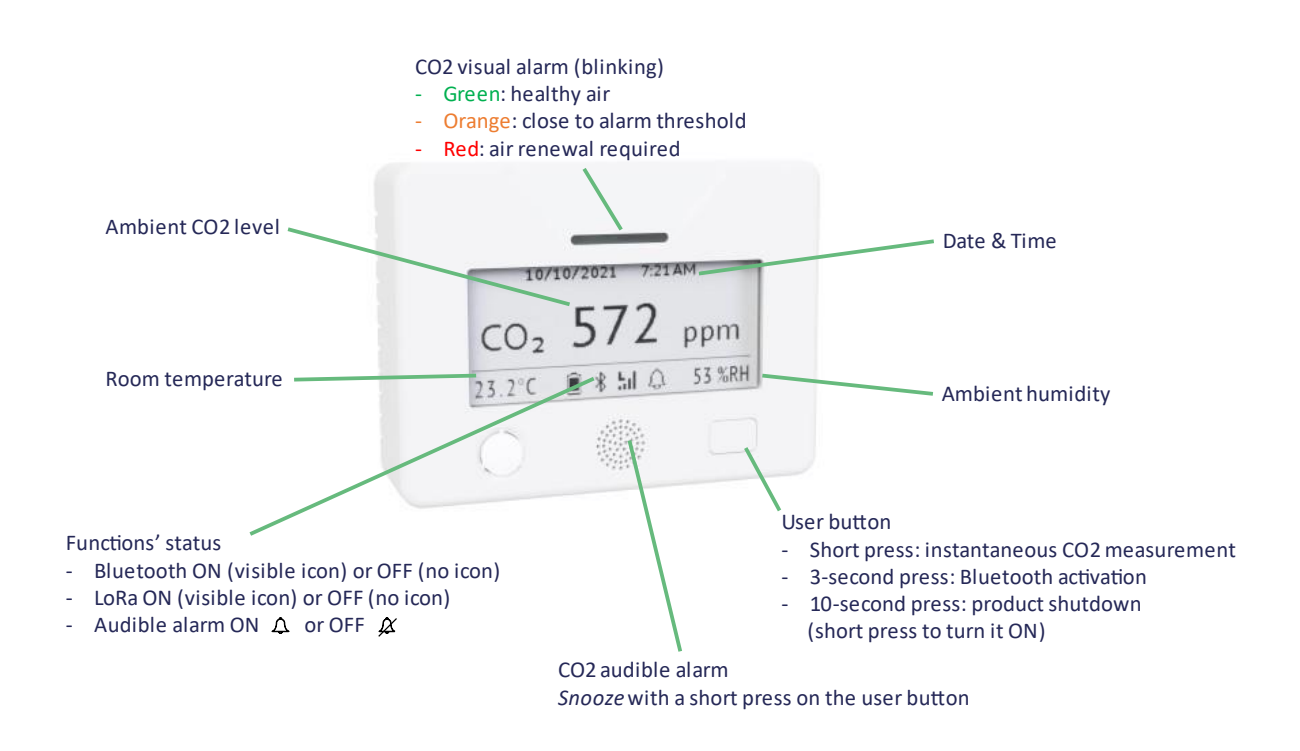

Two AA Lithium batteries provide more than 5 years of autonomy to Aura-CO2. The batteries are already installed, a short press on the user button and the device will start. Air quality data will automatically be collected in the room and send through the LoRaWAN network.

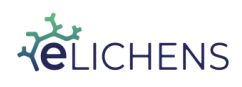

Page 7 of 18

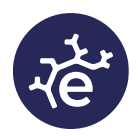

## <span id="page-7-0"></span>**5. Configuration**

Configuration of the product can be performed thanks to a mobile application available on Android and iOS. The links are hereafter, or it can be found by using the keywords "elichens aura".

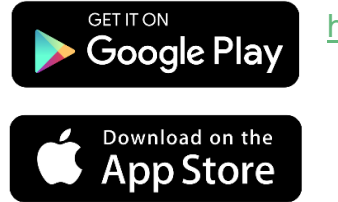

[https://play.google.com/store/apps/details?id=com.elichens.a](https://play.google.com/store/apps/details?id=com.elichens.auraco2) [uraco2](https://play.google.com/store/apps/details?id=com.elichens.auraco2)

<https://apps.apple.com/fr/app/aura-co2/id1565190899>

Note: Smartphone Bluetooth must be ON.

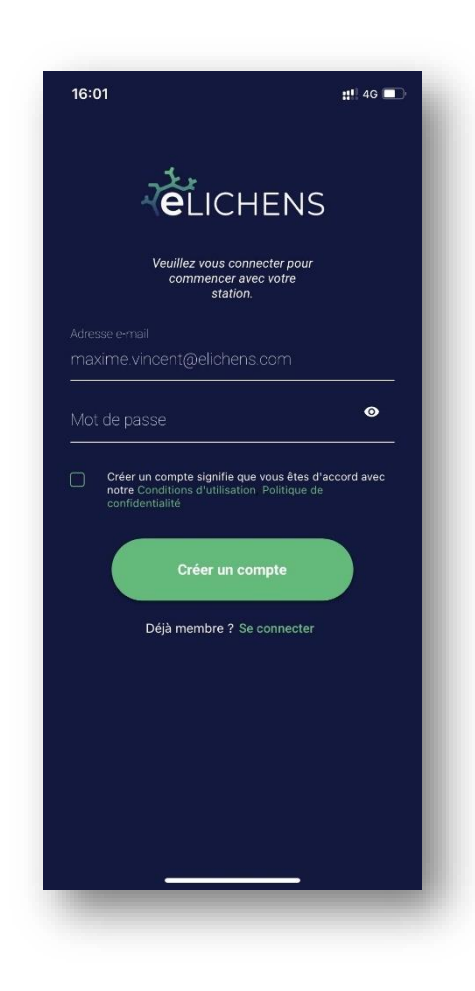

To use the mobile application, an account needs to be created, or an existing eLichens account can be used.

When choosing a password, the following rules have to be followed:

At least 8 characters At least 1 lower case letter [a-z] At least 1 upper case letter [A-Z] At least 1 number [0-9] At least 1 special character [\$@\$!%\*#?&,;]

The account can be created directly on eLichens' Cloud too:

<https://lab.elichens.com/register/>

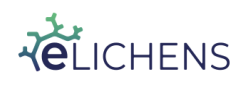

Page 8 of 18

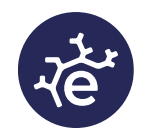

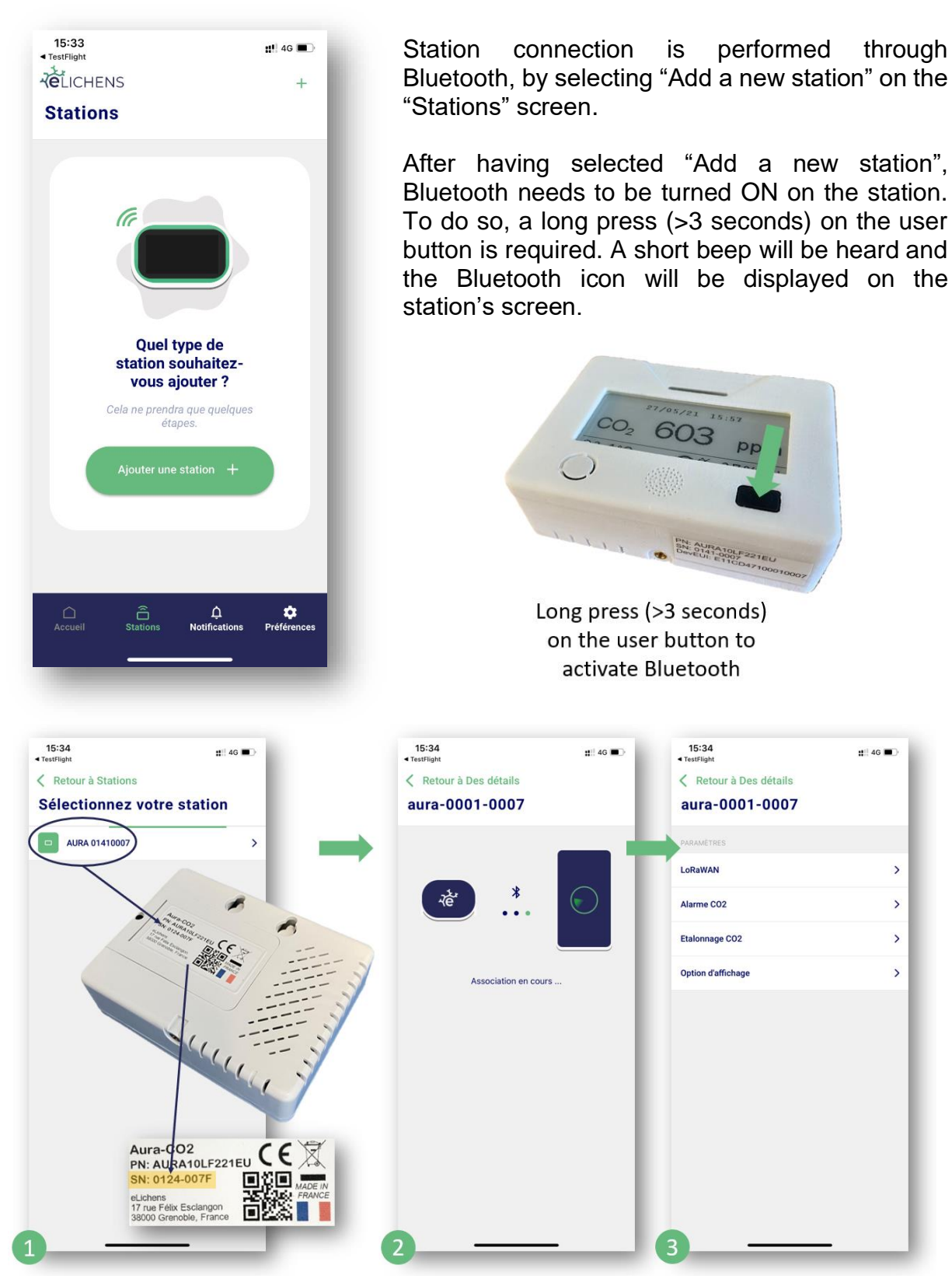

- (1) Station ID will display in the browse menu,
- (2) Station pairing is performed (it can take up to 10 seconds),
- (3) The settings page opens, allowing the user to configure the station.

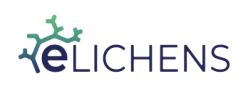

This document is the property of eLichens SA and may not be reproduced or communicated without its permission.

Page 9 of 18

[CONFIDENTIAL]

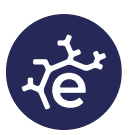

### <span id="page-9-0"></span>**6. Station settings**

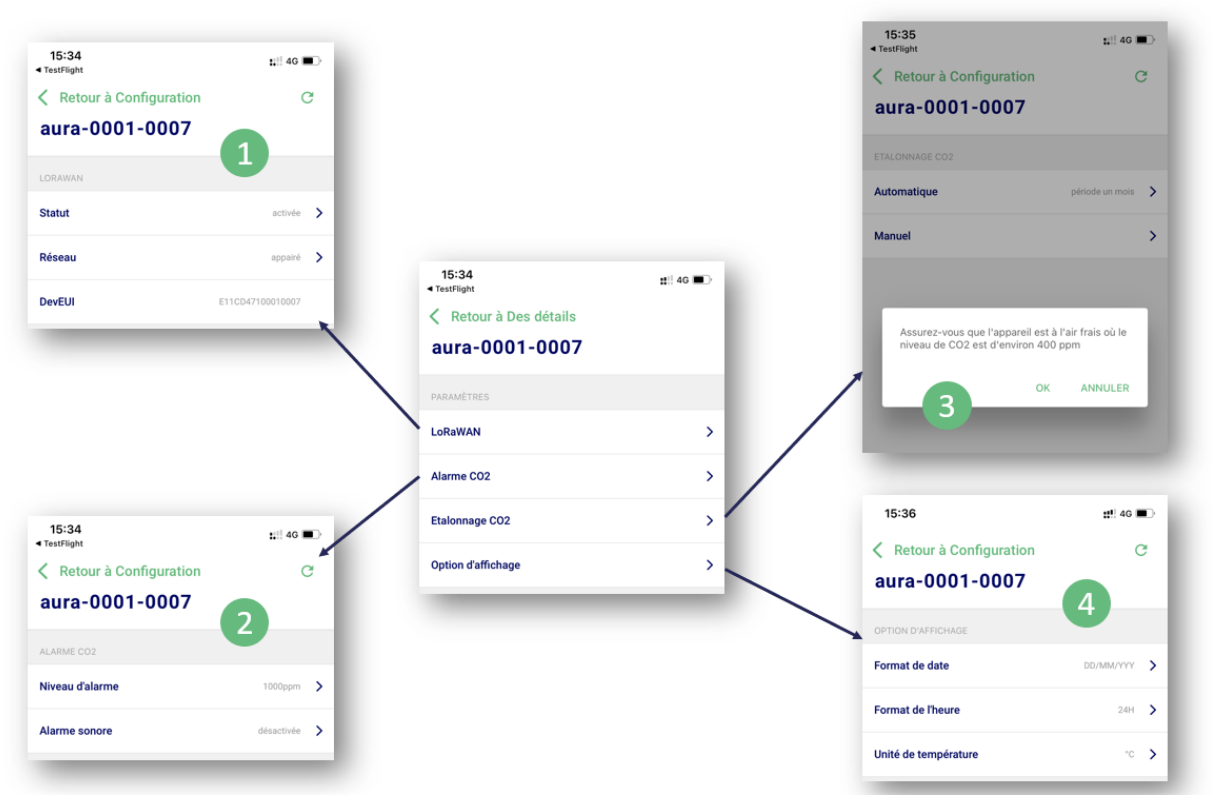

- (1) LoRaWAN settings: the second line "Network" allows the user to pair the station with the LoRaWAN network. This step has to be performed at the first station installation, and every time the station is moved to a new place.
- (2) CO2 alarm configuration. Alarm threshold can be configured, and audible alarm can be turned ON or OFF.
- (3) CO2 sensor calibration: an automatic calibration check is performed every month. A manual calibration is possible too, in case an issue is detected. To perform it, place the station outside during a few minutes and then select "Manual" and select "OK".
- (4) Date, time and temperature unit can be configured.

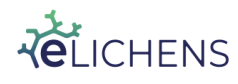

Page 10 of 18

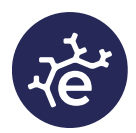

#### <span id="page-10-0"></span>**7. Main screen**

The main screen is organized as follow:

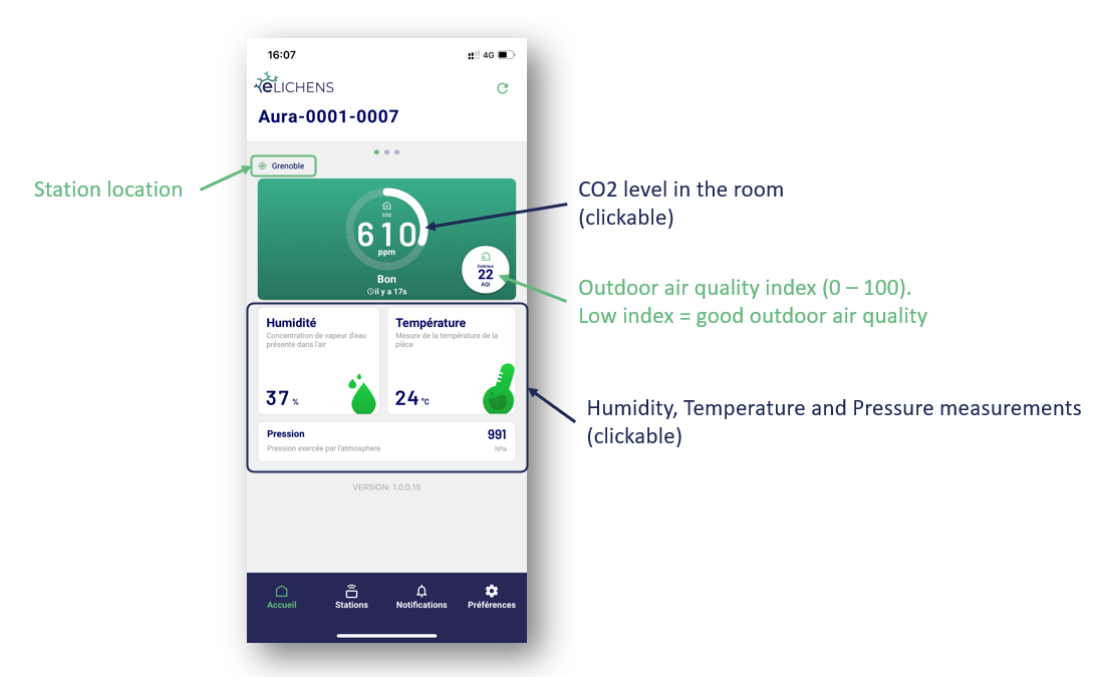

Navigation between screen can be performed as follow:

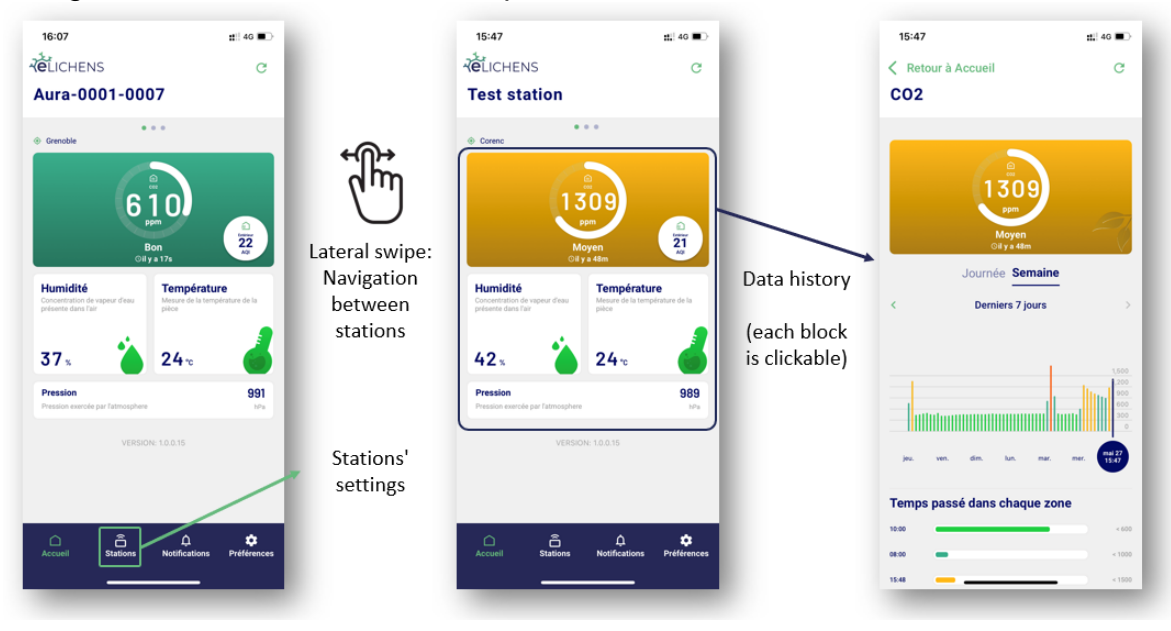

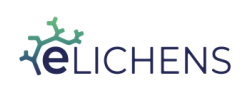

This document is the property of eLichens SA and may not be reproduced or communicated without its permission. [CONFIDENTIAL]

Page 11 of 18

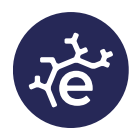

### <span id="page-11-0"></span>**8. Station Fixation**

The station is fixed either with 2 screws or with an optional anti-theft adapter.

**Standard Fixation**  $8.1.$ 

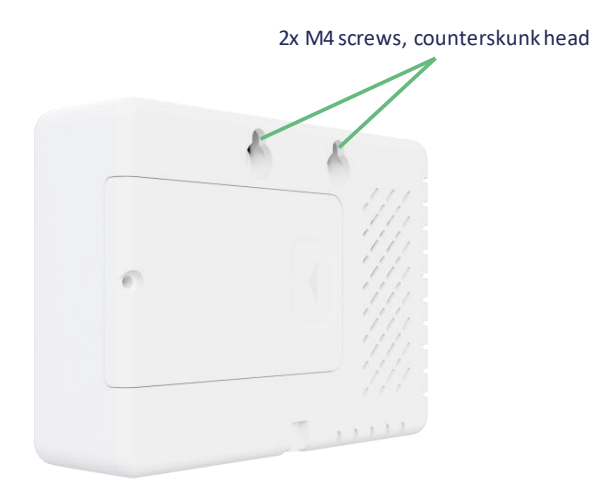

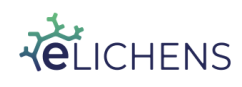

This document is the property of eLichens SA and may not be reproduced or communicated without its permission. [CONFIDENTIAL]

Page 12 of 18

#### **Anti-theft Fixation (optional)**

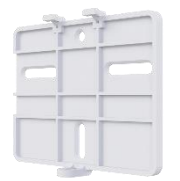

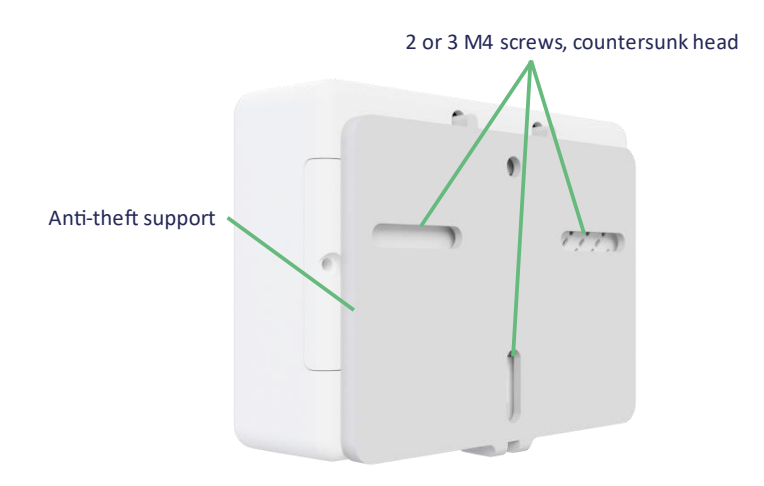

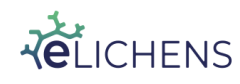

This document is the property of eLichens SA and may not be reproduced or communicated without its permission. [CONFIDENTIAL]

Page 13 of 18

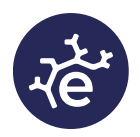

### <span id="page-13-0"></span>**9. Maintenance**

No maintenance processes are needed, AURA CO2 station was designed to work more than 10 years without any maintenance or calibration process, except for battery replacement.

This replacement must be done by formed employee and batteries must be those specified by supplier.

Please contact us for exact references.

### <span id="page-13-1"></span>**10. LoRaWAN Frames**

#### **Uplink Frames**  $10.1.$

Sent every hour on port 1 without acknowledge.

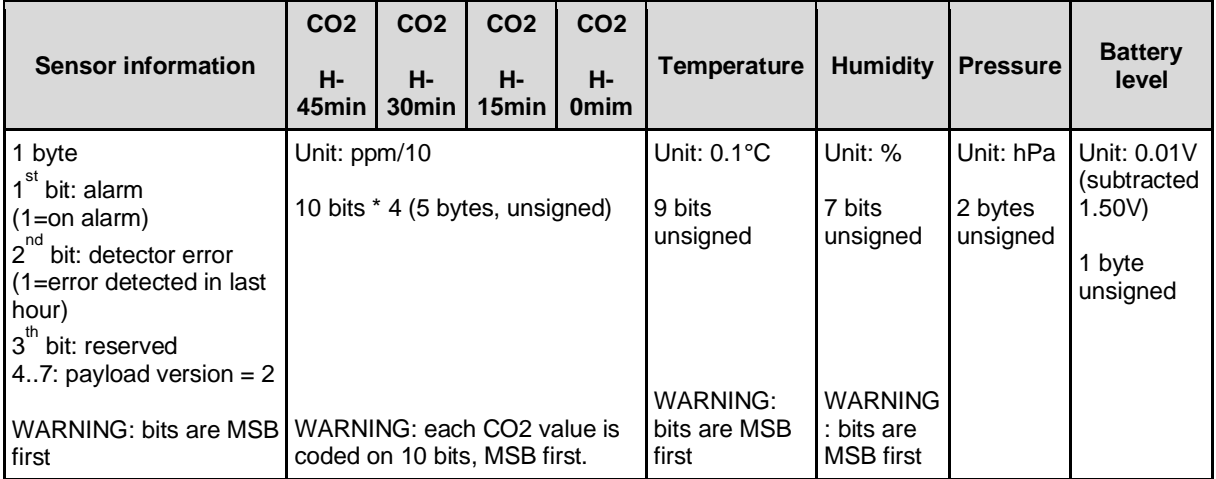

#### $10.2$ **Downlink Frames**

The product is configurable thanks to downlink frames. All app setups are available with those commands. Those frames are referenced and downloadable following this [link.](https://storage.googleapis.com/elichens-public/aura-CO2/eLichens_Aura-CO2_LoRaWAN-payloads_downlink.pdf) Answer on port 3, without acknowledge.

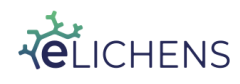

Page 14 of 18

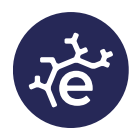

#### <span id="page-14-0"></span>**11. Web data access**

All the collected data can be accessed through a dedicated web interface too, available here:

[https://lab.elichens.com/](https://lab.elichens.com/dashboard)

All the connected stations are accessible through the left column. The buttons on the bottom right side of the interface are used to change the history length and a click on "Advanced view" brings the user to an advanced dashboard where data can be exported in a .CSV file.

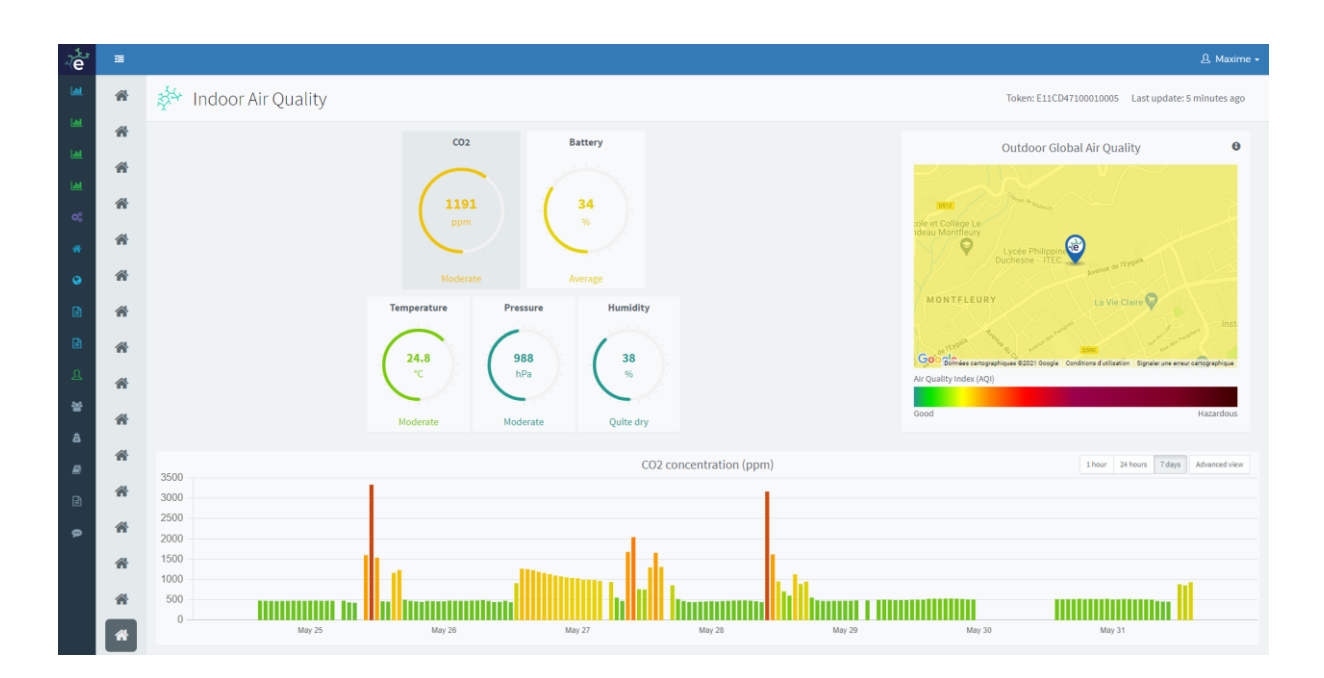

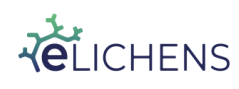

Page 15 of 18

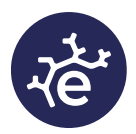

#### <span id="page-15-0"></span>**12. Upgrade Firmware**

To have the latest Firmware, please connect a smartphone with AURA app to the concerned station. Then choose "Upgrade" menu:

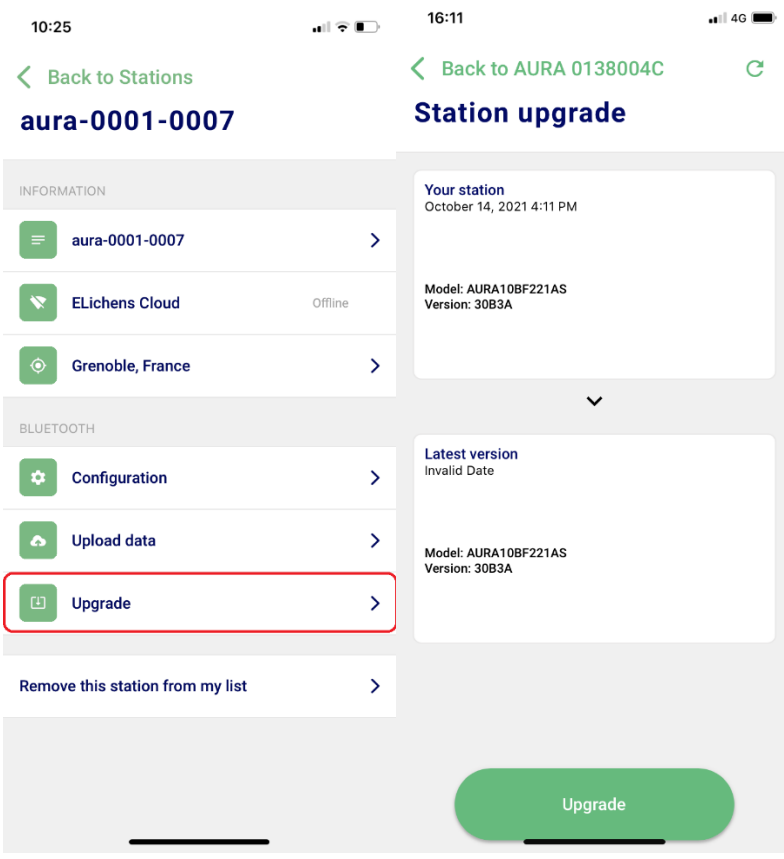

A warning message pop up on the screen warning about not interrupting update procedure (by disconnecting Bluetooth, rebooting phone, low-battery shutting down, closing app …). Once ready, select "Start".

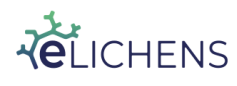

Page 16 of 18

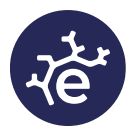

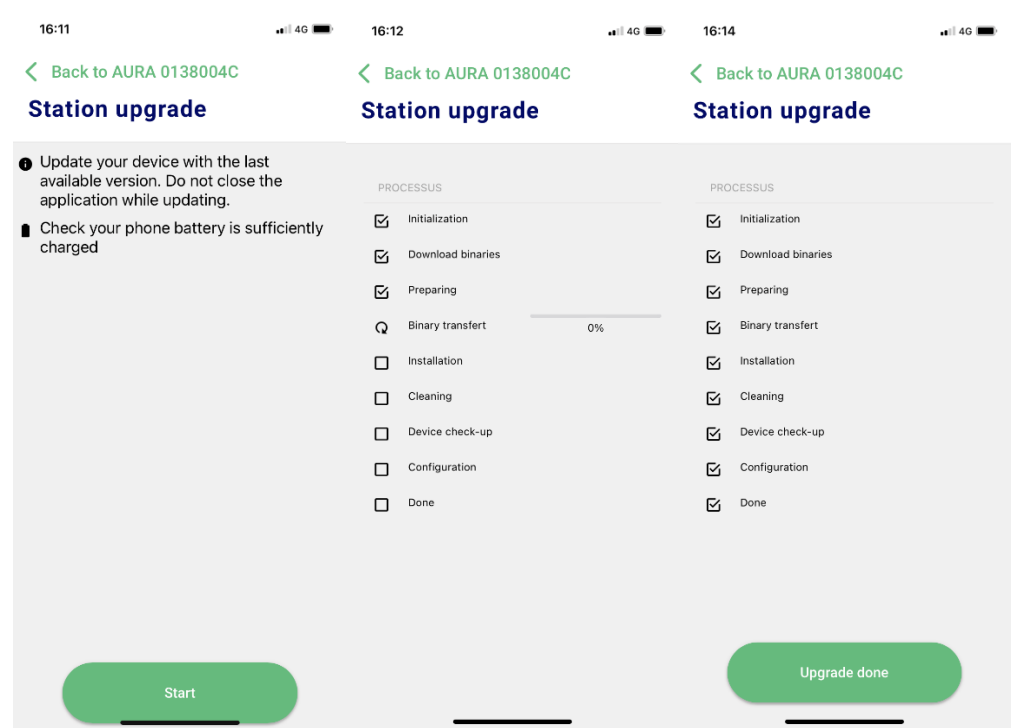

The upgrade process will go on. Once done, click on the button labelled "Upgrade done".

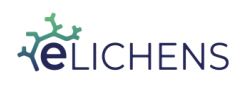

This document is the property of eLichens SA and may not be reproduced or communicated without its permission. [CONFIDENTIAL]

Page 17 of 18

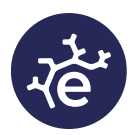

### <span id="page-17-0"></span>**13. Data Update**

To update the last 14 days of AURA CO2 data, please connect a smartphone with AURA app to the concerned station. Then choose "Upload data" menu:

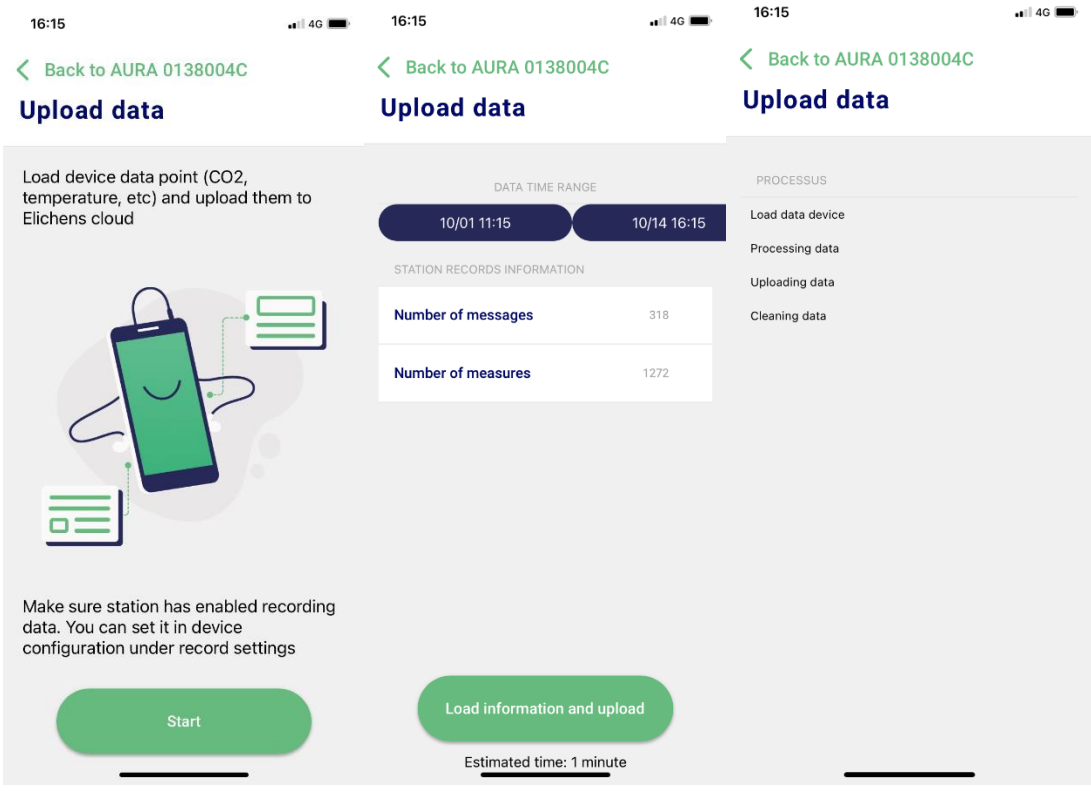

A warning message pop up on the screen warning about not interrupting update procedure (by disconnecting Bluetooth, rebooting phone, low-battery shutting down, closing app …). Once ready, select "Start".

# For more information, please contact:

**PARAMAIR GmbH Grevenweg 89 D-20537 Hamburg**

040-253 05 298 info@paramair.de www.paramair.de

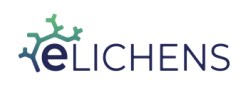

This document is the property of eLichens SA and may not be reproduced or communicated without its permission. [CONFIDENTIAL]

Page 18 of 18